# **TZ-GTM01 User Guide**

**DIY low cost control control center**

**Version Version 2.0**

#### **TzoneTrack TzoneTrack DIY Call Center System**

#### **DIY your tracking!!! tracking!!!**

#### *DIY !!! Build your control control center system on your PC*

*E asily and at low cost L ive and R eal-time eal-time*

#### **Overview**

This DIY system was specially developed for Tzone GPS Trackers. With this application software, <sup>+</sup> Tzone GPS Tracker, +TZ-GTM01 SMS Decoder Modem , you will be able to use your own PC to track the position of your loved one without the need of <sup>a</sup> call center. For example, you can use this system to monitor your child, the elders, the pets, your car, or the assets installed with our GPSTracker - live and real-time. Without any paymen<sup>t</sup> to the call center.

This application software enables you to use Google Earth to track your vehicle(s) LIVE & Real-Time in office or home by your own PC; without the call center. It can also replay the historical route(s) afterwards.

#### **Features: Features:**

- 1 Build your own control center system at very low cost
- 2 DIY your tracking, and Without any paymen<sup>t</sup> to center service
- 2 Easily suppor<sup>t</sup> up to 1000 GPS Trackers
- 3 Support the trace storage and replay.
- **4. Living and Real time**
	- 5. Easily use, <sup>a</sup> good choice for small enterprise, home, small group

#### **Version Version of TzoneTracker TzoneTracker is recommended recommended and available available**

1 Personal Version

- 2 SOHO Version
- 3 Small Enterprise Version

To build the DIY call center system, You NEED: *----( very low cost*

- (1) Google Earth ( download from <http://earth.google.com> ) Or any other navigation map software (PC version)
	- (2) one PC
	- (3) TZ-GTM01 SMS Decoder modem ( provided by Tzone GPS)
	- (4) TrackMaker software on PC (provided by Tzone GPS) Or Goops ---
	- (5) Some Tzone GPS Tracker ( provided by Tzone GPS)

#### **Architecture Architecture**

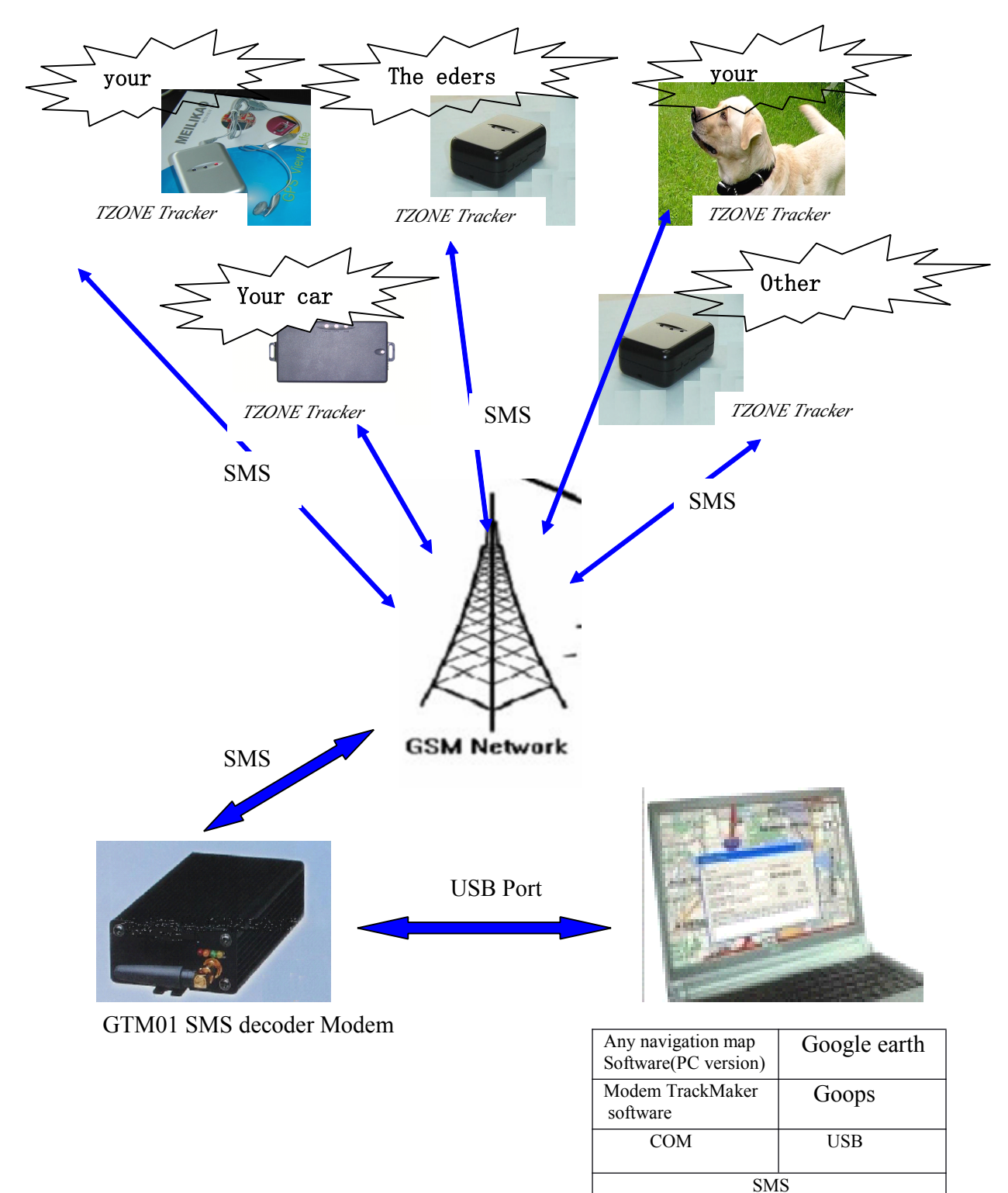

#### **Step by Step User Guide**

Step1 you need to assure

**1 your PC is linking to internet, because google earth can not work well without internet 2 SIM card have SMS function , and have enough deposit. deposit.** 3 the OS of your PC is Windows 2000 or Windows XP, Windows XP is suggested.

Step2 copy all files to your hardware from CD in package box. For example: copy to D:;

Step3 Install TZ-GTM01 modem PL2303 Driver

Open directory G: \PL-2303X\_Driver\PL-2303HX\_NewVesionDriver Run PL-2303 Driver Installer.exe. then press next till finish.

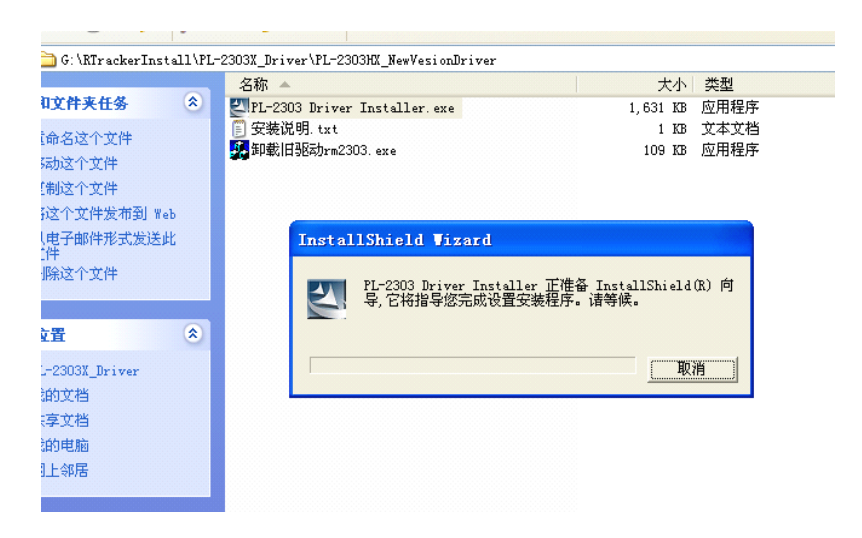

*(tip: if you already installed PL2303 driver, you need uninstall it before reinstall it again)*

Restart your PC;

At this time, if you connect the TZ-GTM01 Modem to PC, you can find one new COM .

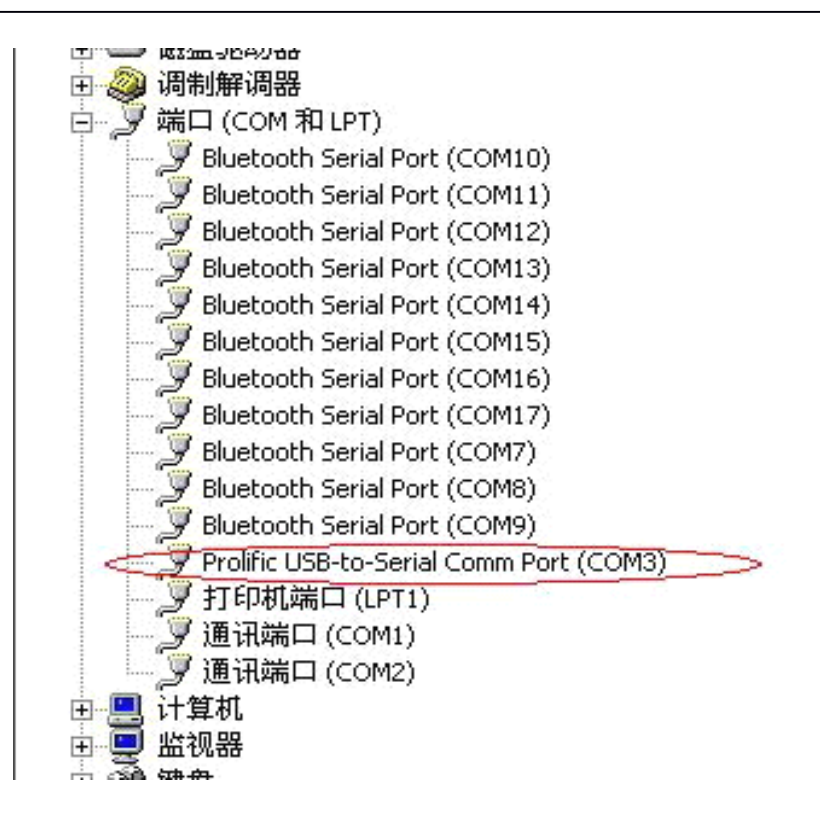

Step4 Install Virtual serial ports driver run vspdxp.exe

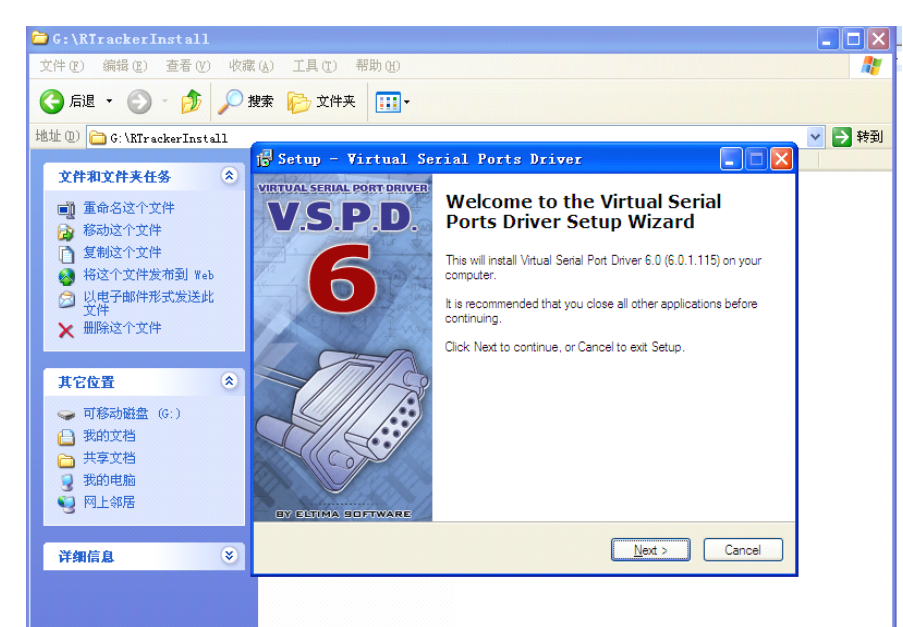

Step 5 Create one pair virtual Com port: COM7 -> COM8.

After completing to install Virtual serial ports driver, you can run this programfrom Start/program.

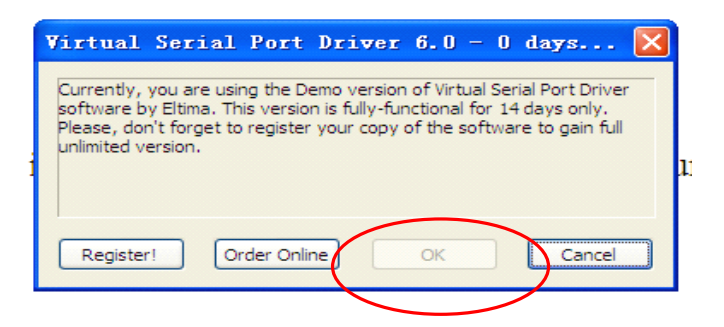

Press the button OK .

Enter the Virtual serial ports driver, chose the first port as COM7 and chose second port COM8, then press button "Add pair",

so you create one pair virtual Com port: "COM7 -> COM8"&"COM8->COM7".

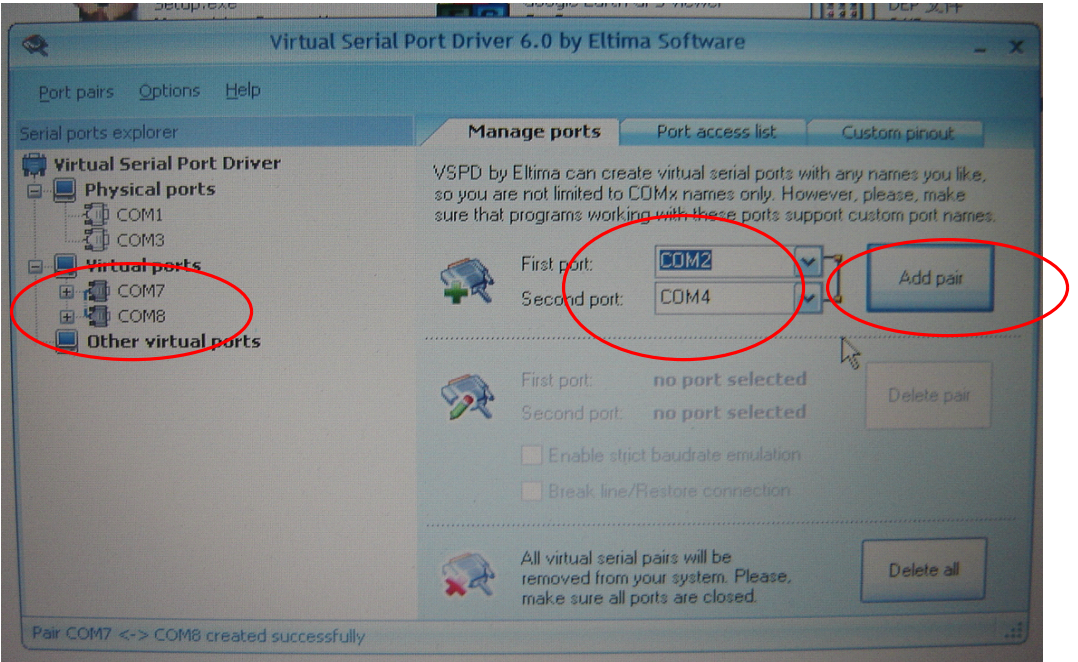

Step6 Install google earth.

Run GoogleEarthWin\_EARB.exe

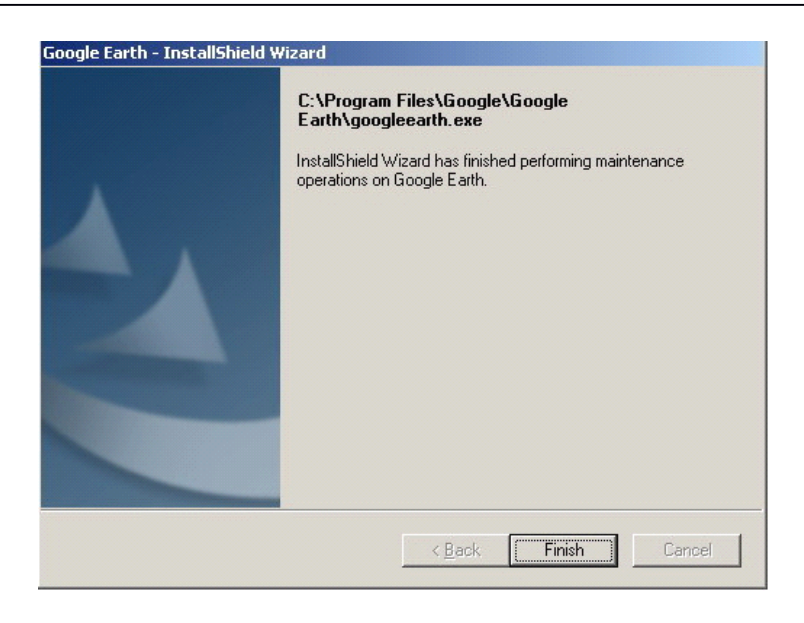

Step 7 Register RTracker on PC

Run G:\ Reg For WIN2K\_XP \RTrackerRegister.bat by double click it.

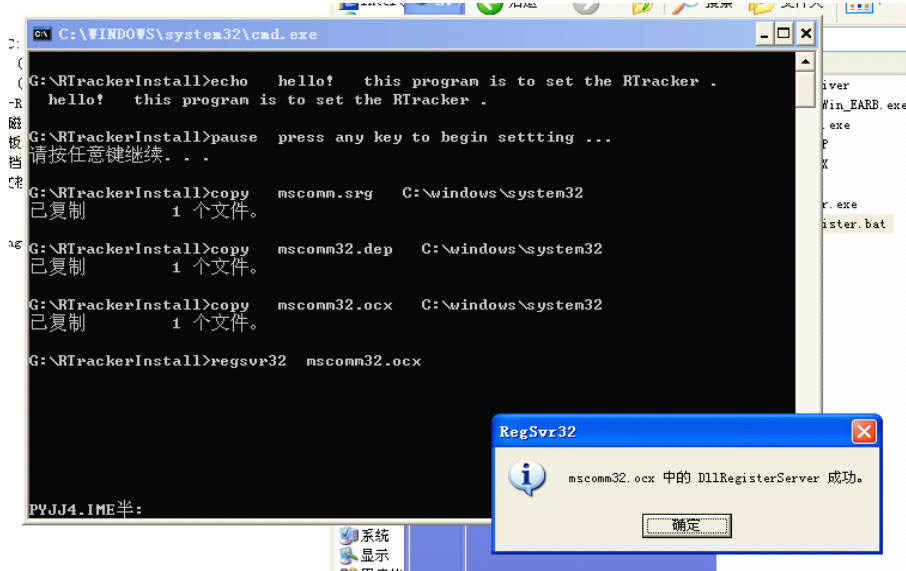

Step8

insert one SIM card to TZ-GTM01, then PowerOn TZ-GTM01. and insert another SIM card to GPS terminal(such as GT01 or AVL01), then PowerOn it connect TZ-GTM01 Modem to your PC by TZ-GTM01 USB cable

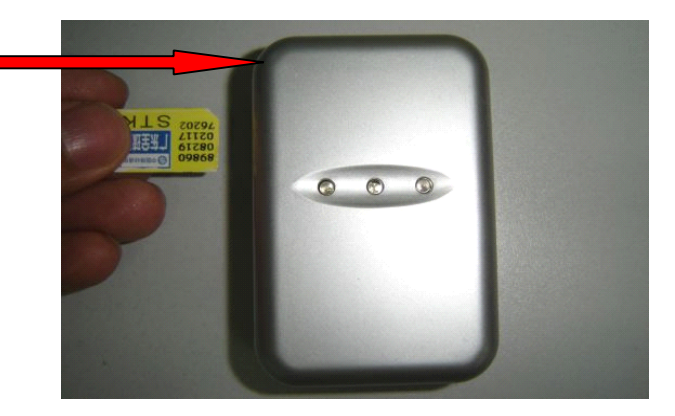

Step9 Get TZ-GTM01 modem Com por<sup>t</sup> number

For example : In our PC, TZ-GTM01 Com por<sup>t</sup> is COM3. *(note: in your PC, it may be COM4/COM5/COM6………)*

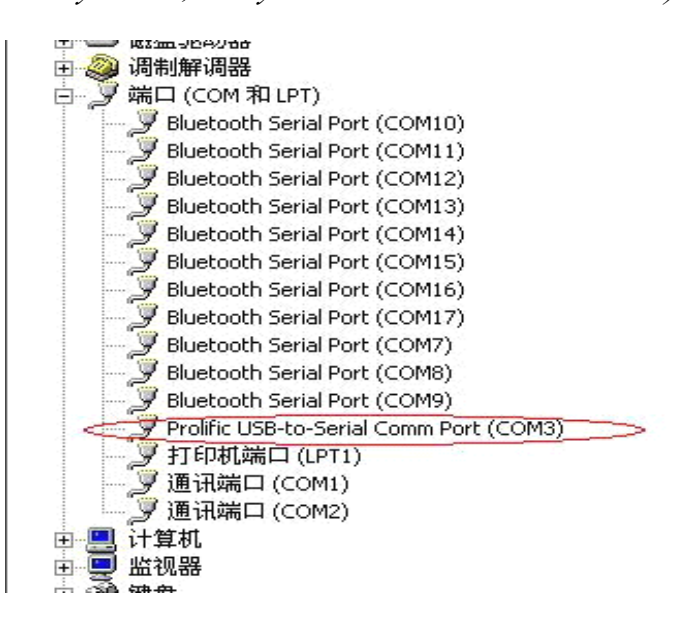

Step 10 start Modem\_Center.exe

Run Modem\_Center.exe

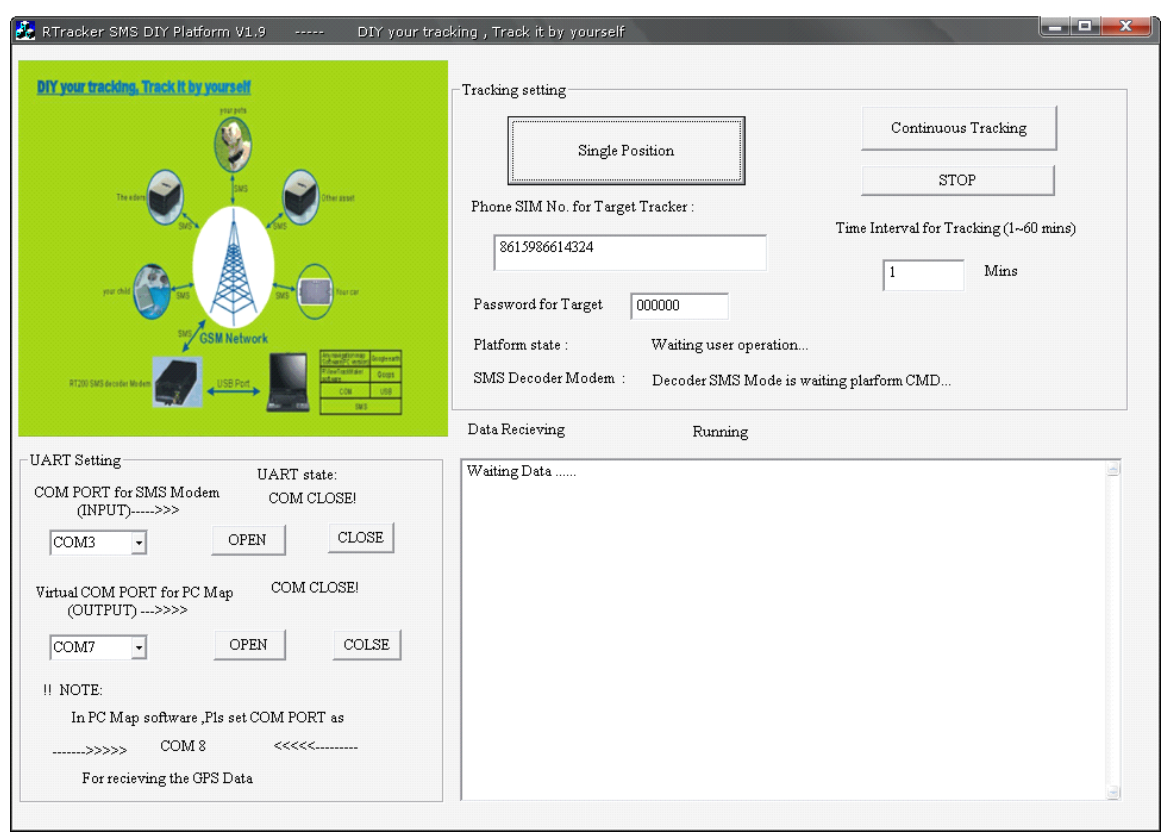

Step 11 Input the parameter of your tracking

- A Set SIM phone number of Tracker terminal.
- B Set SMS Modem Com --- COM3
- C Set GIS Map virtual link com ----- COM7

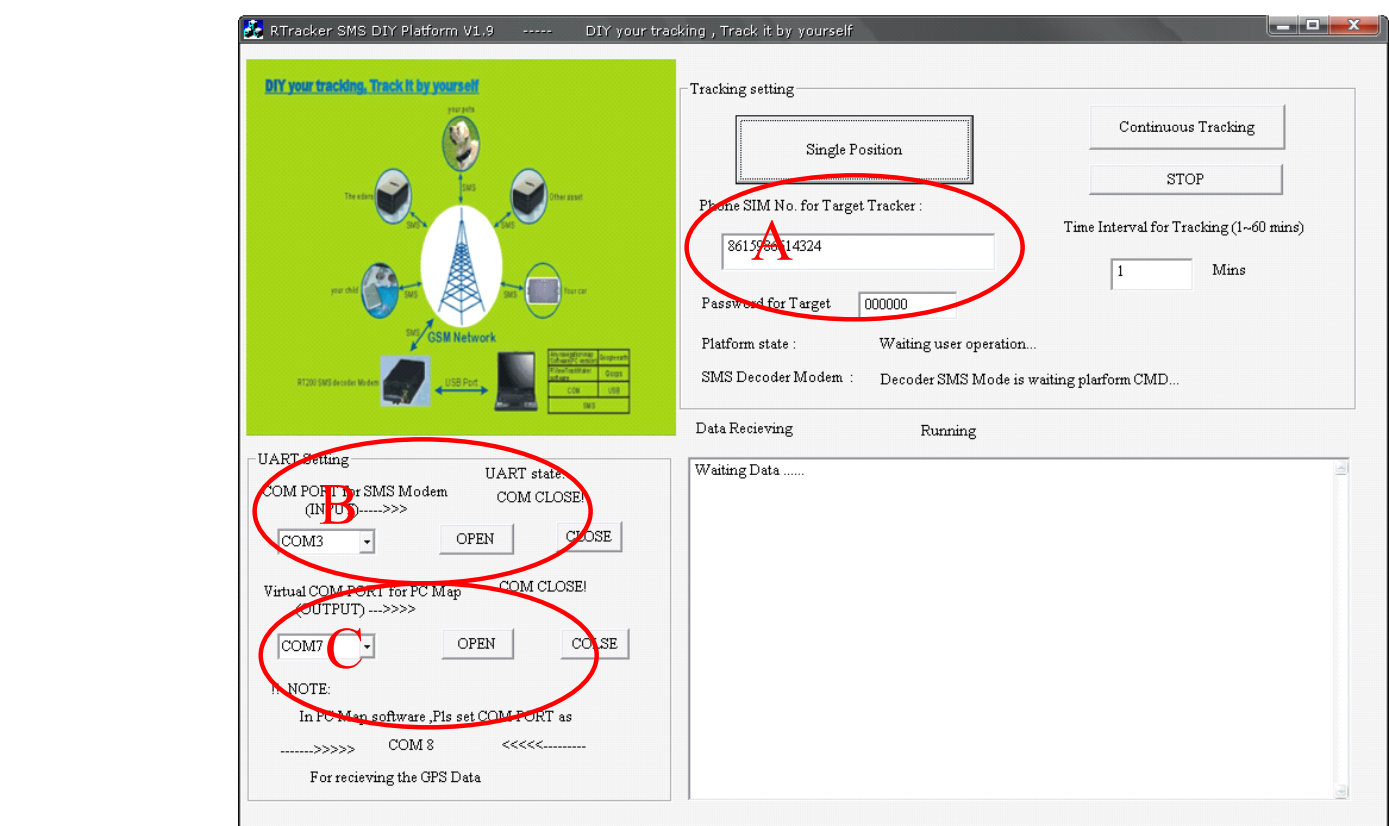

Step12 Get single position of the tracker terminal.

After completing the input , press the button "Get single position", Press the Open button of the COM PORT for SMS MODEM and the Virtual COM PORT for PC Map

After **3~10minutes 3~10minutes** , you will seesome incoming GPS data in the display windows.

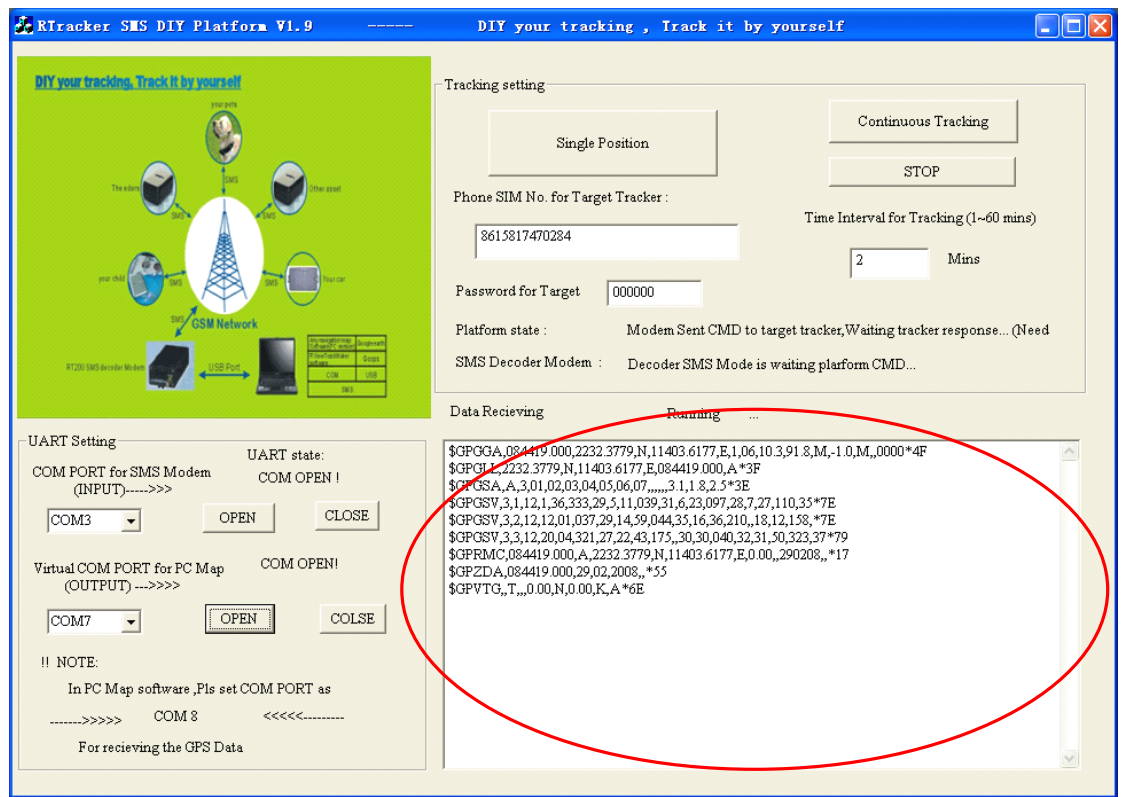

#### Step13 Run G:\goopsV1\_9\_5.exe Goops will start google earth at same time.

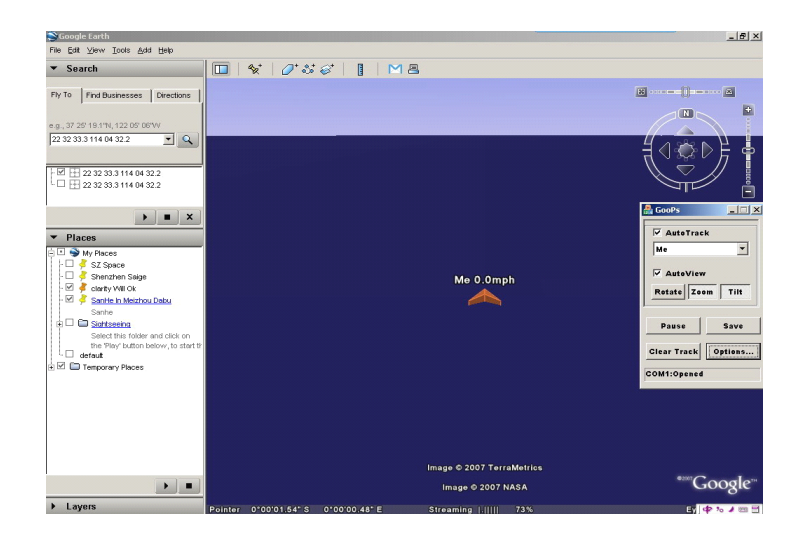

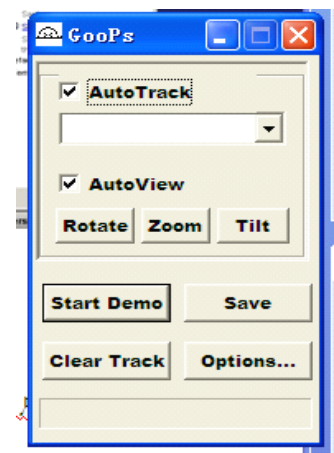

Step14 Set goops Com por<sup>t</sup>

Click options button .

- (A) Set GPS com por<sup>t</sup> as COM8, rate :9600.
- (B) Assure that NOT chose Demo Mode
- ( C) Chose Auto connect

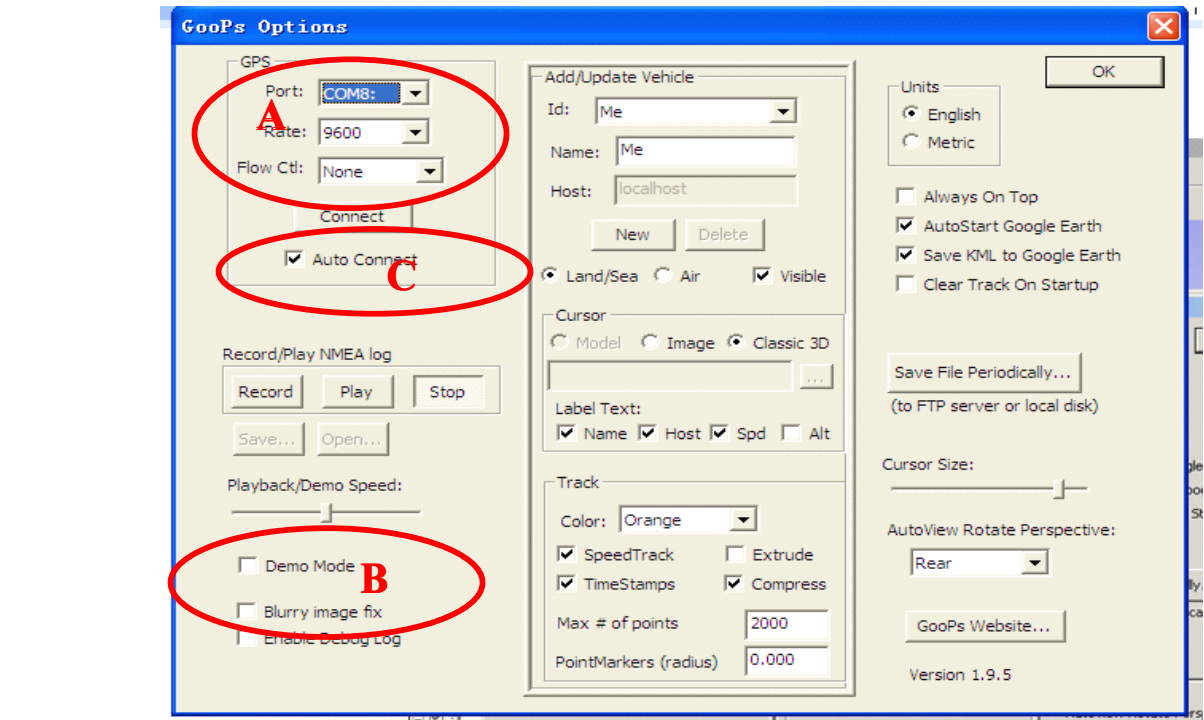

Step15 On Goops ,

- (A) press Zoom& Tilt &Rotate button ;
- (B) chose AutoTrack, chose ME, chose AutoView,
- (C ) chose GooPsServers on Google earth.

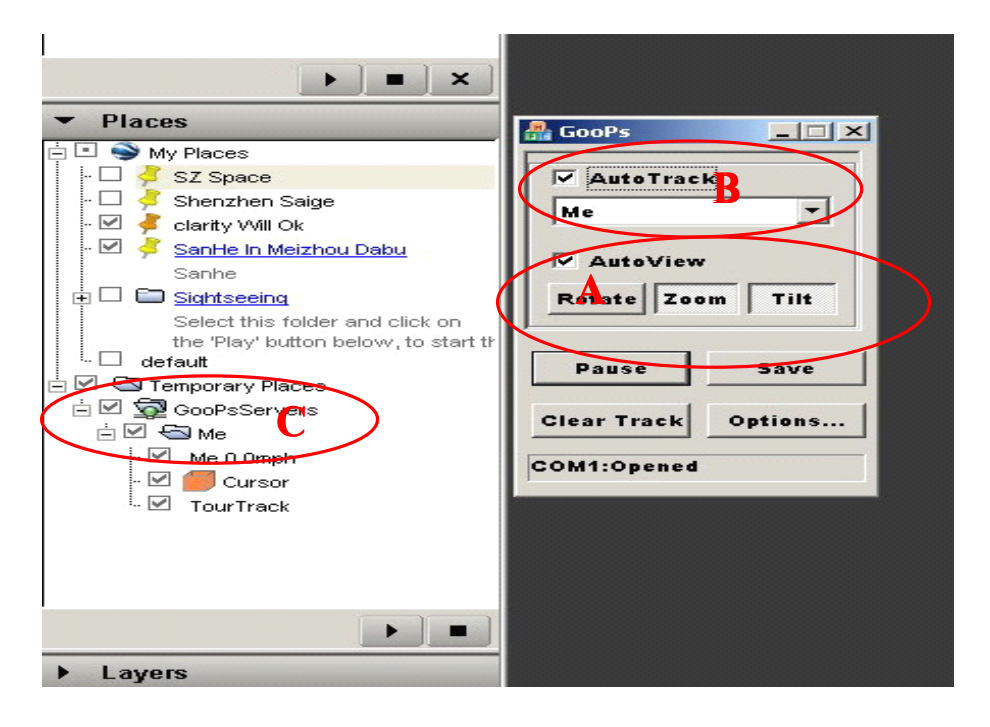

Step16 After about 1 minutes, google earth can display the current position of one GPS Tracker.

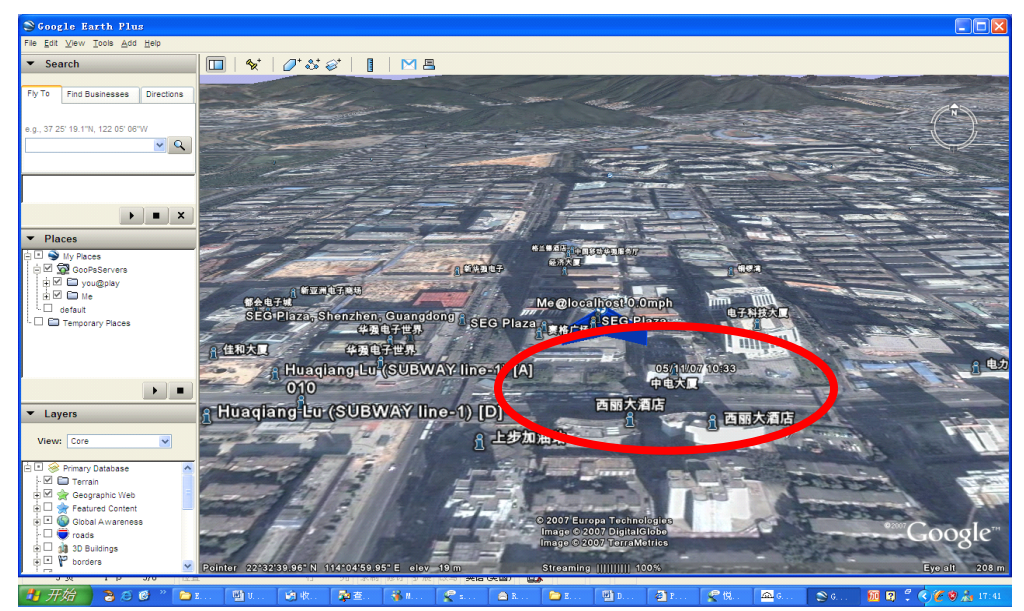

Step17 Continuous Tacking

You firstly set timer interval of tracking, Press the Open button of the COM PORT for SMS MODEM and the Virtual COM PORT for PC Map, then you press the button "CONTINUOUS TRACKING"

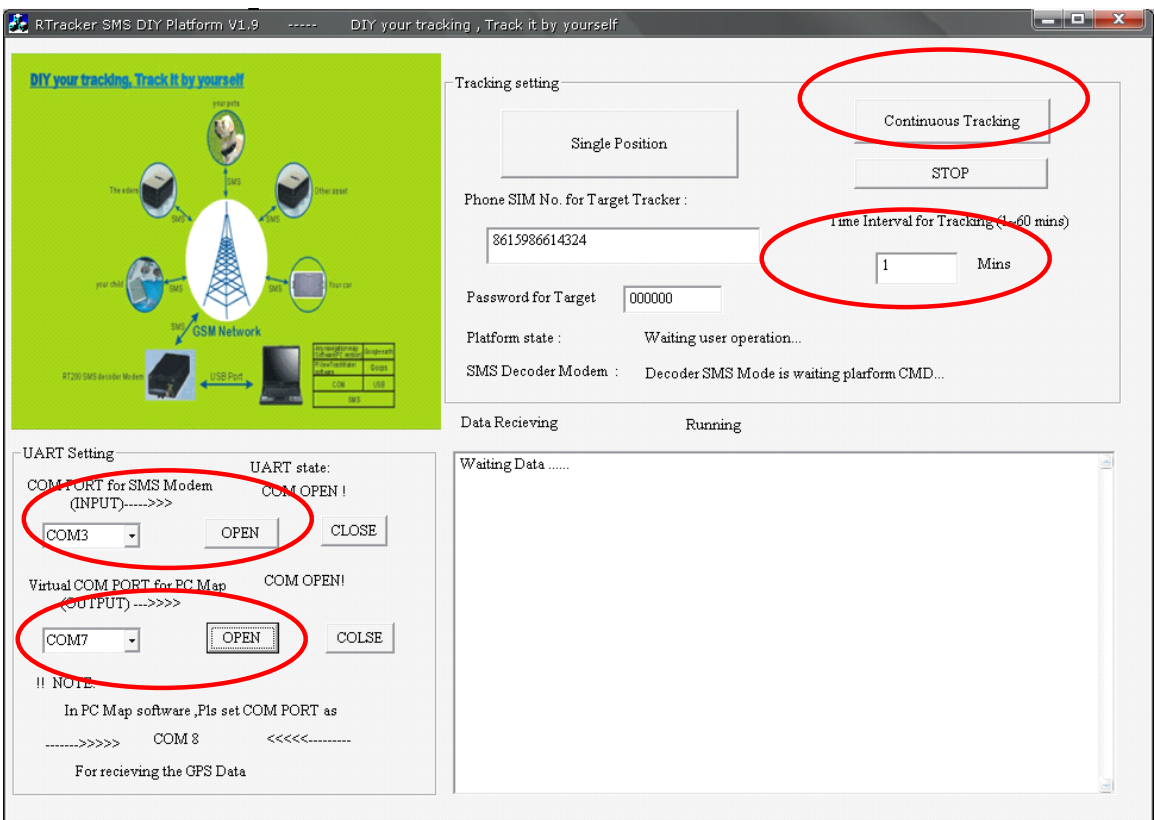

After about 3 minutes, google earth can display the moving trace of one GPS Tracker.

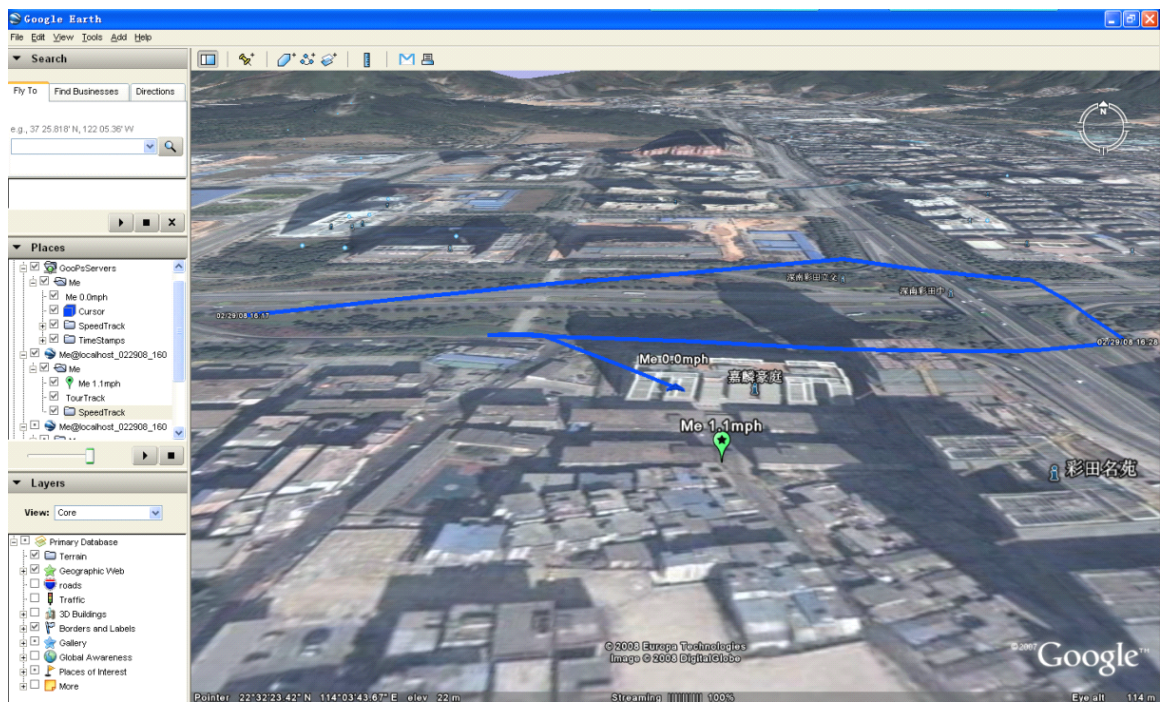

Step18 Using **other navigation map** software instead of Googel earth.

For example , using one Chinese navigation map

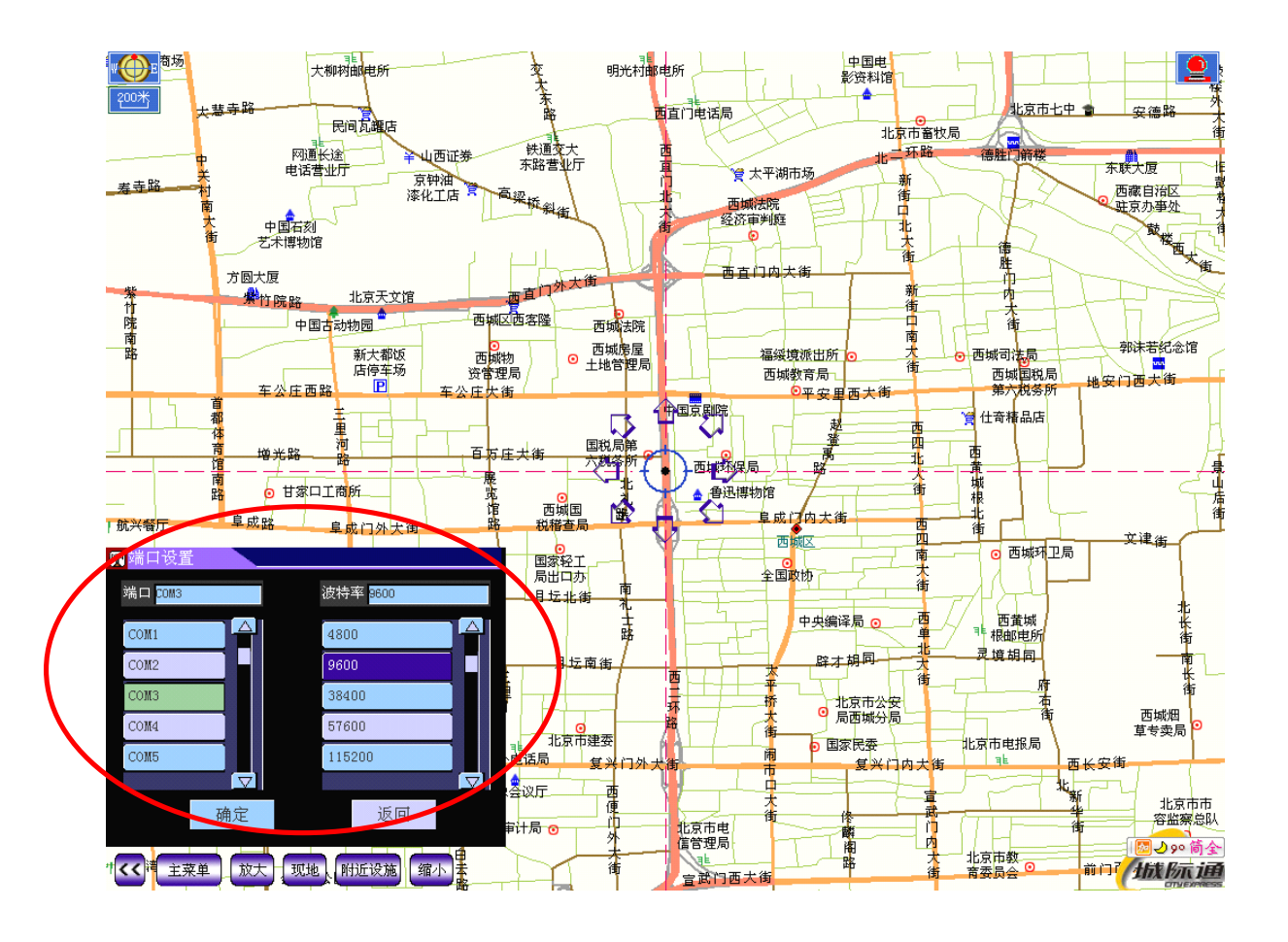

You only need to set the GIS map com port as COM8 (rate:9600), all is OK